#### **CARNET DE NOTES**

#### **Suivre l'Assistant de configuration**

Conserver les sélections par défaut, pour un usage standard du Carnet de notes:

- Dans la barre de navigation, cliquer sur Carnet de notes
- Défiler vers le bas sur la page de l'Assistant de configuration, cliquer sur Modifier
- Choisir la méthode d'évaluation: cliquer sur Continuer
- Choisir la méthode de publication de la note finale: cliquer sur Continuer
- Choisir la méthode de calcul des notes: cliquer sur Continuer
- Choisir le barème : cliquer sur Continuer
- Choisir les options d'affichage du professeur: cliquer sur Continuer
- Choisir les options d'affichage pour les étudiants: cliquer sur Continuer
- Réviser les sélections: cliquer sur Terminer

#### Créer un Élément de note pour chaque évaluation de votre plan de cours

- Dans la barre de navigation, cliquer sur Carnet de notes et cliquer sur Gérer les notes
- Cliquer sur Ajouter et sélectionner Un élément de note
- Cliquer sur un type d'élément. Ex: Numérique
- Remplir le champ Nom
- Saisir la valeur de « Note sur » dans le champ **Max. de points** 
	- En cas de doute, saisir la même valeur que celle du champ Poids
- Saisir la pondération (sur 100) dans le champ Poids
- Modifier les options, au besoin
- Cliquer sur Enregistrer et fermer

#### **Entrer le notes**

- Dans la barre de navigation, cliquer sur Carnet de notes et cliquer sur Saisir les notes
- Cliquer sur la flèche vers le bas, à droite du titre d'une colonne
- Sélectionner Attribuer la note à tous
- Saisir les notes
- Cliquer sur Enregistrer et fermer

#### **Publier la Note finale ajustée**

- Dans la barre de navigation, cliquer sur Carnet de notes et cliquer sur Saisir les notes
- Cliquer sur la flèche vers le bas à droite du titre de colonne Note finale calculée et choisir Attribuer la note à tous
- Cliquer sur la flèche vers le bas à droite du titre de page Note finale et choisir Tout recalculer
- Sélectionner tous les éléments d'évaluation et cliquer sur Calculer et cliquer sur Oui
- Modifier les valeurs dans la colonne Note finale ajustée et cliquer sur Enregistrer (optionnel)
- Défiler jusqu'au bas de la page, modifier le nombre d'étudiants affichés pour afficher tout
- Cocher la case dans la bande-titre du tableau pour sélectionner tous les étudiants
- Cliquer sur Diffuser ou annuler la publication (peut être caché sous "Plus")
- Remarquer qu'un crochet est ajouté pour chaque étudiant sous la colonne Publication Note finale ajustée
- Cliquer sur Enregistrer et fermer

#### **Exporter**

- Dans la barre de navigation, cliquer sur Carnet de notes et cliquer sur Saisir les notes
- Cliquer sur le bouton Exporter les notes
- Cocher les options souhaitées
	- Définition: Nom d'utilisateur = Identifiant uoAccès (ex: Izang04)
- Cliquer sur le bouton Exporter vers Excel
- Cliquer sur le titre du fichier dans la fenêtre pop-up pour ouvrir ou enregistrer le fichier

# **Aide-mémoire – Campus Virtuel**

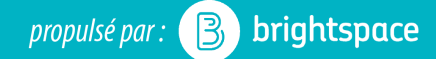

#### **CRÉER UN DEVOIR**

Tous les devoirs non-masqués sont accessibles aux *étudiants sous Progrès de la classe: limiter l'accès en ajoutant des Dates de disponibilité.* 

#### **Créer un devoir**

- Dans la barre de navig., cliquer Administrer le cours
- Cliquer sur Devoir
- Cliquer sur Nouveau devoir
- Saisir le nom du devoir dans le champ titre
- Sélectionner le Type de devoir

#### Lier à un élément de note

- Sélectionner l'élément de note correspondant dans la liste déroulante
	- Pour créer un nouvel élément de note, voir la section Carnet de notes

#### **Modifier les options**

- Saisir une valeur dans le champ Note sur
- Remplir le champ Instructions
- Sélectionner des Options de soumission
- Défiler vers le haut, cliquer sur Restriction
- **Décocher** Masqué pour les utilisateurs
- Sélectionner les Dates de disponibilité et d'échéance
- Assigner des dates différentes pour certains étudiants avec Accès spécial
- Cliquer sur Enregistrer et fermer, au bas de l'écran

#### **Ajouter au Contenu en tant qu'Activité**

- Dans la barre de navigation, cliquer sur Contenu
- Cliquer sur un module dans la Table des matières
- Cliquer sur Ajouter l'activité, dans le panneau droit
- Cliquer sur Devoir, puis Cliquer sur le titre du Devoir

# **PERÇU ÉTUDIANT**

#### **Accéder au mode aperçu étudiant**

- Cliquer sur votre nom (au haut de la page)
- Cliquer sur Afficher en tant que: Student

#### **Quitter le mode aperçu étudiant**

- Cliquer sur votre nom (au haut de la page)
- Cliquer sur le X à côté d'Afficher en tant que: Student

# **Noter un Devoir**

- Dans la barre de navig., cliquer Administrer le cours
- Cliquer sur Devoir
- Cliquer sur le titre du devoir à noter
- Défiler vers le bas
- Cliquer sur la soumission d'un étudiant
- Saisir la note et la rétroaction à droite
- Défiler vers le bas
- Cliquer sur Publier ou Enregistrer sans publier
- Cliquer sur Étudiant suivant pour passer au suivant

# **Télécharger toutes les soumissions d'un Devoir**

- Dans la barre de navig., cliquer Administrer le cours
- Cliquer sur Devoir
- Cliquer sur le titre du devoir à télécharger
- Défiler jusqu'au bas de la page, modifier le nombre d'étudiants affichés pour afficher tout
- Cocher la case dans la bande-titre du tableau pour sélectionner tous les étudiants
- Cliquer sur Télécharger
- Cliquer sur le titre du fichier zip
- Enregistrer le sur votre ordinateur

### **Ajouter des commentaires dans les soumissions de Devoir**

- Trouver le fichier enregistré sur votre ordinateur
- Décompresser (unzip)
	- Windows: Clic-droit sur le titre choisir Extraire
	- Mac: Double cliquer sur le titre du fichier
- Accéder au sous-dossier d'un étudiant
- Ouvrir le fichier de soumission de l'étudiant
- Ajouter des commentaires dans le fichier
- Enregistrer et fermer le fichier (conserver le même nom et emplacement)

#### **Téléverser en masse les soumissions de Devoir commentées**

- Trouver sur votre ordinateur le dossier contenant les soumissions commentées
- Compresser ce fichier, avec un clic-droit sur le titre
	- Windows: Envoyer vers et Dossier compressé
	- Mac: Compresser
- Accéder au Campus Virtuel
- Dans la barre de navig., cliquer Administrer le cours
- Cliquer sur Devoir
- Cliquer sur le titre du devoir approprié
- Cliquer sur le bouton Ajouter un fichier de rétroaction
- Cliquer sur le bouton Téléverser
- Sélectionner le fichier compressé enregistré sur votre ordinateur et cliquer Ouvrir
- Cliquer Téléverser

# **Publier un Devoir dans le Carnet de notes**

- Dans la barre de navig., cliquer Administrer le cours
- Cliquer sur Devoir
- Cliquer sur le titre du devoir à publier
- Défiler jusqu'au bas de la page, modifier le nombre d'étudiants affichés pour afficher tout
- Cocher la case dans la bande-titre du tableau pour sélectionner tous les étudiants
- Cliquer sur Publier la rétroaction
- Cliquer sur Oui

# **Aide-mémoire – Campus Virtuel**

### **CRÉER UN EXAMEN**

Tous les examens Actifs sont accessibles aux étudiants sous Progrès de la classe: limiter l'accès en ajoutant des *Dates de disponibilité.* 

#### **Créer un examen**

- Dans la barre de navig., cliquer Administrer le cours
- Cliquer sur Examen
- Cliquer sur le bouton Nouveau
- Saisir le titre de l'examen dans le champ Nom

#### **Ajouter une question à choix multiples**

- Cliquer sur Ajouter ou modifier la question
- Cliquer sur Nouvelle
- Sélectionner Question à choix multiples
- Saisir une valeur dans le champ Points
- Remplir la boite Texte de la question
- Saisir les options de réponse dans les champs Valeur
- Saisir 100 dans le champ Poids(%) de la bonne réponse
- Cliquer sur Enregistrer
- Cliquer sur Modification des questions terminées, dans le coin supérieur droit de la page

## **Modifier les options**

- Dans la bande titre, cliquer sur l'onglet Restriction
	- Sélectionner le Statut, les Dates de disponibilité et la durée de l'examen
	- Définir des dates ou durée différentes pour certains étudiants avec Accès spécial
- Défiler vers le haut, cliquer sur l'onglet Affichage des résultats
	- Cliquer sur Affichage par défaut
	- Modifier les options, au besoin
	- Cliquer sur Enregistrer

### Lier à un élément de note

- Dans la bande titre, cliquer sur l'onglet Évaluation
- Sélectionner l'élément de note correspondant dans la liste déroulante
	- Pour créer un nouvel élément de note, voir la section Carnet de notes

# **Enregistrer**

Cliquer sur Enregistrer et fermer, au bas de l'écran

# **Ajouter au Contenu en tant qu'Activité**

- Dans la barre de navigation, cliquer sur Contenu
- Cliquer sur un module dans la Table des matières
- Cliquer sur Ajouter l'activité, dans le panneau droit
- Cliquer un Examen
- Cliquer sur le titre de l'examen

#### **Prévisualiser un examen**

- Dans la barre de navig., cliquer Administrer le cours
- Cliquer sur Examen
- Cliquer sur la flèche vers le bas à droite du titre de l'examen
- Sélectionner Prévisualiser et tester
- Cocher Contourner les restrictions
- Cliquer sur Commencer à répondre à l'examen
- Cliquer OK
- Visualiser l'examen

## **Noter un examen à questions ouvertes**

- Dans la barre de navig., cliquer Administrer le cours
- Cliquer sur Examen
- Cliquer sur la flèche vers le bas à droite du titre de l'examen
- Sélectionner Noter le
- Cliquer sur l'onglet Questions
- Cliquer sur le titre d'une question à noter
- Saisir la note du premier étudiant
- Cliquer sur Enregistrer et continuer
- Saisir la note des autres étudiants
- Cliquer sur Enregistrer
- Cliquer sur le titre d'une autre questions à noter
- Cliquer sur Fermer

# Publier les résultats d'un examen dans le Carnet de notes

- Dans la barre de navig., cliquer Administrer le cours
- Cliquer sur Examen
- Cliquer sur la flèche vers le bas à droite du titre de l'examen
- Sélectionner Noter le
- Défiler vers le bas
- Dans la bande-titre du tableau, cliquer sur l'icône bleu adjacent à Publié
- Cliquer sur le bouton gris Enregistrer au bas de la page
- Cliquer sur le bouton Exporter vers les notes (haut de l'écran). Si le bouton est absent, c'est que l'examen est paramétré pour exporter les notes automatiquement lorsque l'examen est publié.
- Cliquer sur Enregistrer et fermer, au bas de la page